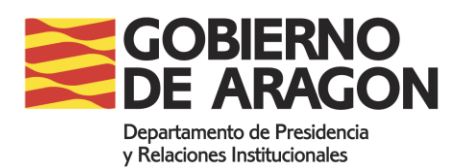

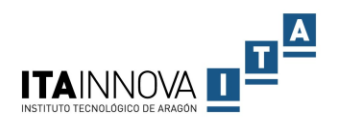

# **Manual de usuario del buscador semántico de convenios**

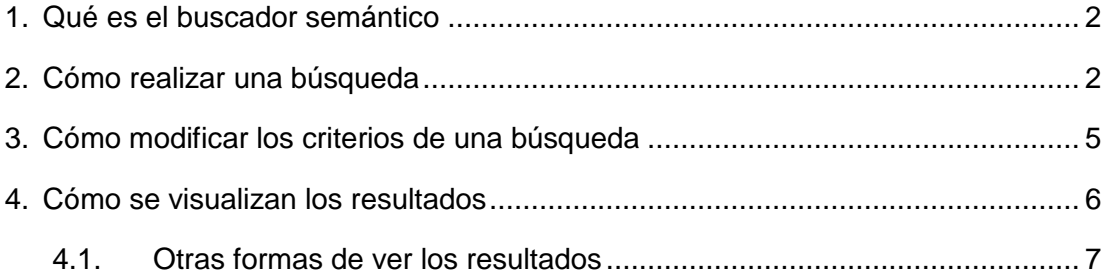

# <span id="page-1-0"></span>**1. Qué es el buscador semántico**

El buscador semántico es una herramienta que permite recuperar los **convenios** en función de los términos de búsqueda introducidos **en lenguaje natural** y de otros criterios como rangos de fechas, firmantes, cuantías o categorías temáticas. Al mismo tiempo, incorpora opciones de representación y de filtrado adicionales como: la nube de conceptos relevantes, las personas, organizaciones y lugares mencionados en los convenios o el mapa de categorías.

En la [Figura 1](#page-1-2) se muestran las áreas en las que se distribuye el buscador semántico:

- Zona de búsqueda (columna izquierda)
- Zona de filtrado (franja superior)
- Resultados (columna central)
- Zona gráfica (a la derecha)

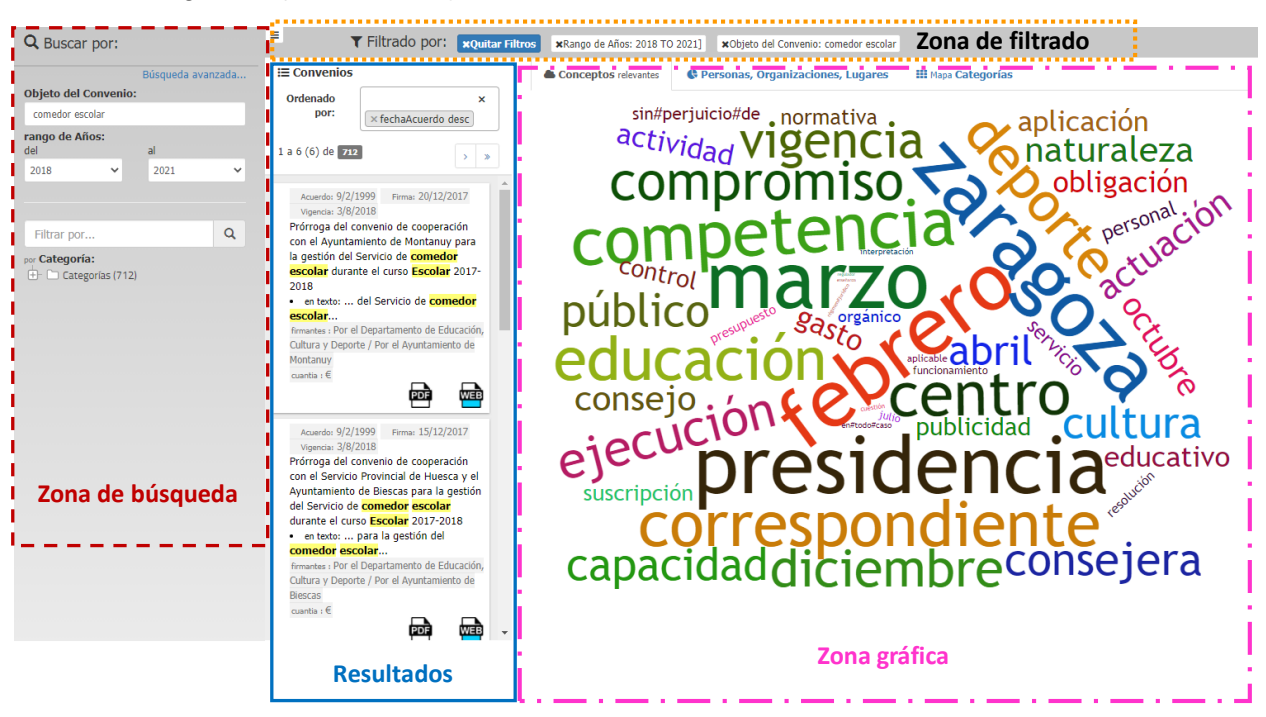

Figura 1. Áreas del buscador de convenios

<span id="page-1-2"></span>El acceso al [buscador semántico de](http://buscadorconveniosboa.aragon.es/) convenios es público y constituye un complemento a la [consulta de la base de datos del Registro de Convenios.](https://aplicacionesportalaragon.aragon.es/formularios/consulta-convenios.html)

### <span id="page-1-1"></span>**2. Cómo realizar una búsqueda**

En la zona de búsqueda, situada en la columna de la izquierda, podemos introducir los criterios para recuperar los convenios coincidentes.

Los campos de **búsqueda básica** que se muestran por defecto son:

- **Objeto** del convenio: permite recuperar información sobre el título, el contenido o las observaciones de los convenios. Consideraciones sobre la búsqueda en este campo:
	- o La **consulta predefinida** realiza una búsqueda por **cualquiera de las palabras introducidas**. Por ejemplo, si introducimos *comedores escolares* se recuperarán aquellos convenios que contengan las raíces *comedor* o *escolar* o una combinación de ambas, independientemente de su orden o posición.
	- o Si se quieren recuperar los convenios que contengan **todas las palabras introducidas**, habrá que incluir el **operador AND**. Por ejemplo, una búsqueda *comedores and escolares* localizará únicamente aquellos que contengan ambas palabras.
	- o Para recuperar convenios por un **texto exacto** habrá que introducir las palabras entre **comillas**. Por ejemplo, *"Educación Infantil y Primaria"* localizará los convenios que mencionen esa misma cadena de texto.
- **Rango de años**: permite limitar la búsqueda a un periodo concreto de años relacionados con la firma o la vigencia del convenio
	- o **Por defecto**, se muestran los convenios de los **últimos 4 años**.
	- o Para indicar **otro rango**, habrá que seleccionar los años en los **desplegables** que aparecen al pulsar sobre la flecha de la caja.
	- o Cada vez que se selecciona un año, la búsqueda se relanza y se actualizan los resultados.
- **Categoría**: esta sección, disponible en la parte inferior de la zona de búsqueda, tiene una doble funcionalidad:
	- o Por un lado, mostrar **cómo se distribuyen en categorías temáticas** los convenios que cumplen las condiciones definidas en la búsqueda [\(Figura 2\)](#page-3-0). El número entre paréntesis corresponde a los convenios incluidos en cada categoría

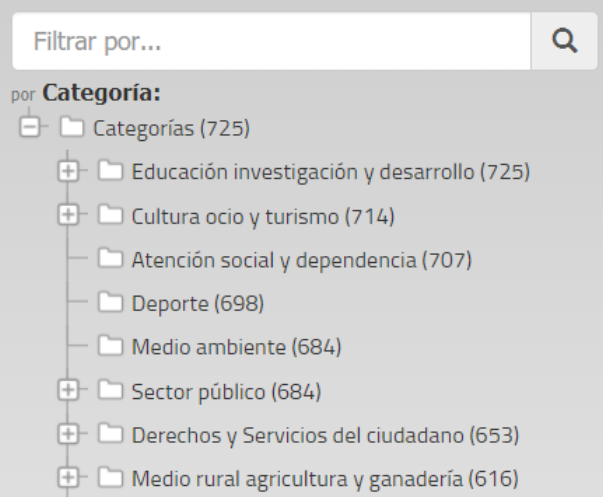

Figura 2. Convenios distribuidos por categorías

<span id="page-3-0"></span>o Por otro lado, permite **restringir los resultados a determinadas categorías** (ver [Figura 3\)](#page-3-1). Para ello, cuando se introduce un término en la caja de búsqueda, el listado de categorías se ajusta dinámicamente. También es posible seleccionar una de ellas sobre el listado. Cada vez que se pincha sobre una categoría, se actualizan los convenios coincidentes

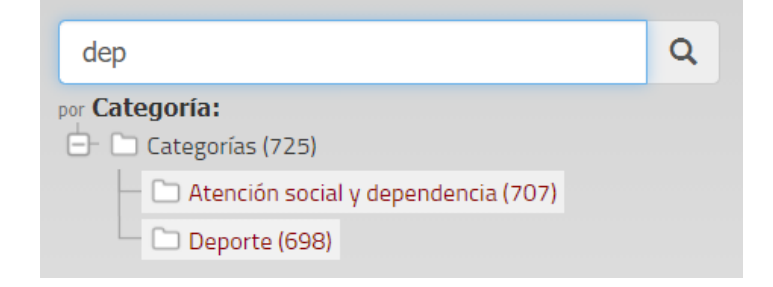

Figura 3. Filtrado de convenios por categorías

<span id="page-3-1"></span>Si se quieren aplicar otros criterios más específicos de filtrado, se puede acceder a una **búsqueda avanzada** que permitirá restringir por fechas de firma o vigencia del convenio, firmantes o rango de cuantía. Para ello, habrá que acceder mediante el enlace *Búsqueda avanzada* situado en la parte superior de la columna izquierda [\(Figura 4\)](#page-4-1).

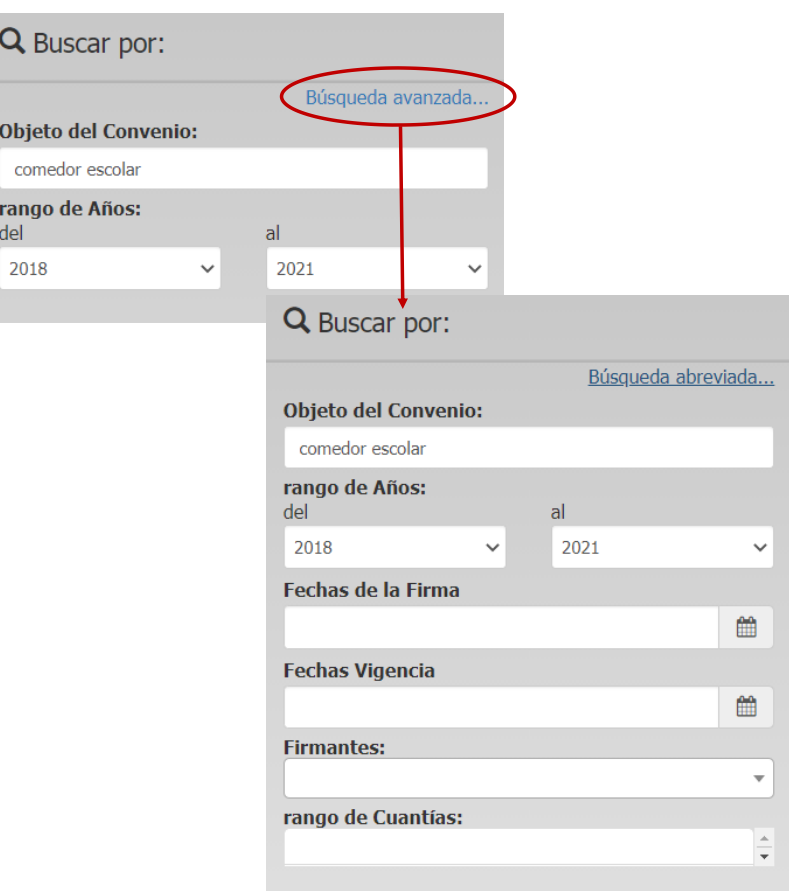

Figura 4. Búsqueda avanzada

<span id="page-4-1"></span>Cada vez que **se modifica un criterio de búsqueda**, tanto en el modo abreviado como en el avanzado, se ejecuta una nueva consulta y **se actualizan los convenios** que cumplen las condiciones especificadas.

# <span id="page-4-0"></span>**3. Cómo modificar los criterios de una búsqueda**

La zona de filtrado (franja superior de la [Figura 1\)](#page-1-2) muestra **los criterios activos de la búsqueda actual**. Cada vez que se introduce un nuevo criterio de búsqueda, se añade automáticamente.

Si se sitúa el ratón encima de cada filtro, aparece una etiqueta con los detalles exactos del mismo. En la [Figura 5,](#page-4-2) se aprecia que se están recuperando aquellos convenios fechados entre el *año 2018 y el 2021*, cuyo título, objeto u observaciones contenga *comedor o escolares* y pertenecientes a la categoría *deporte*.

<span id="page-4-2"></span>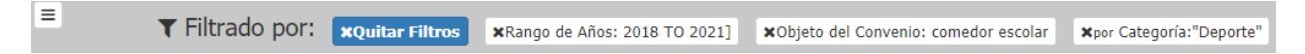

Figura 5. Criterios de la búsqueda actual

Si se pulsa la X que precede al filtro, se eliminará ese factor de la búsqueda y se actualizará el listado de resultados conforme a los criterios que permanecen activos. Para eliminar todos los criterios de búsqueda y visualizar todos los convenios existentes, habrá que pulsar sobre el botón *Quitar filtros*.

# <span id="page-5-0"></span>**4. Cómo se visualizan los resultados**

La **presentación principal** de los convenios que coinciden con los criterios de búsqueda se realiza en forma de **listado** (ver [Figura 6\)](#page-5-1). El número de resultados se muestra sombreado en gris, en cada página se visualizan 6 convenios y para avanzar o retroceder habrá que utilizar las flechas de paginación. Además de mostrar un resumen del contenido más destacado de cada convenio, se proporciona acceso al documento en formato digital y a la información disponible en el Registro General de Convenios.

La **ordenación por defecto** se establece en función de la **relevancia** de los convenios con respecto a los criterios introducidos y por la **fecha del acuerdo**. De este modo, aparecerán en primer lugar los convenios más recientes que contengan con mayor frecuencia los términos de búsqueda definidos. Las palabras que se hayan tecleado en el objeto del convenio se mostrarán resaltadas en color amarillo en el listado de resultados.

Se pueden **añadir nuevos criterios de ordenación** mediante el desplegable de opciones que aparece al pulsar en *Ordenado por*. En caso de establecer varios criterios simultáneos, se seguirá el orden de selección elegido.

<span id="page-5-1"></span>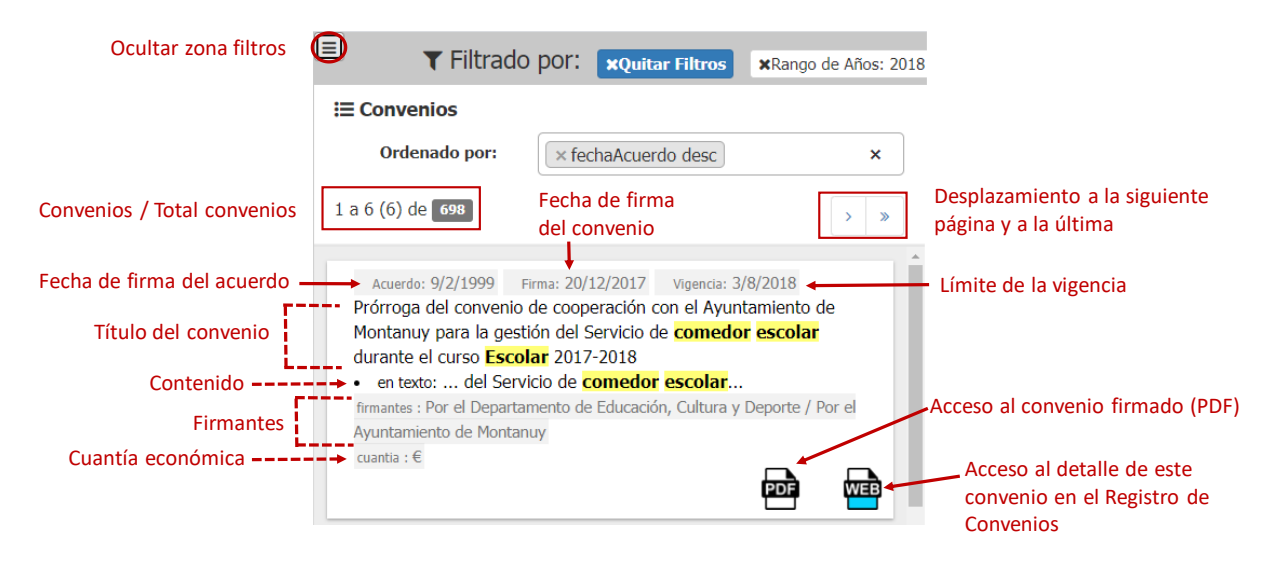

Figura 6. Listado de resultados

#### <span id="page-6-0"></span>**4.1. Otras formas de ver los resultados**

En esta zona se muestra una **representación gráfica** de los convenios que han resultado seleccionados conforme a los criterios de búsqueda.

La pestaña *Conceptos relevantes* (ver [Figura 7\)](#page-6-1) muestra una **nube de palabras** que representan los términos relevantes más importantes dentro de los convenios seleccionados. El tamaño de cada concepto es proporcional al número de veces que se repite. Cuando se pulsa sobre uno de ellos, se añade como un nuevo filtro de búsqueda y los resultados se actualizan.

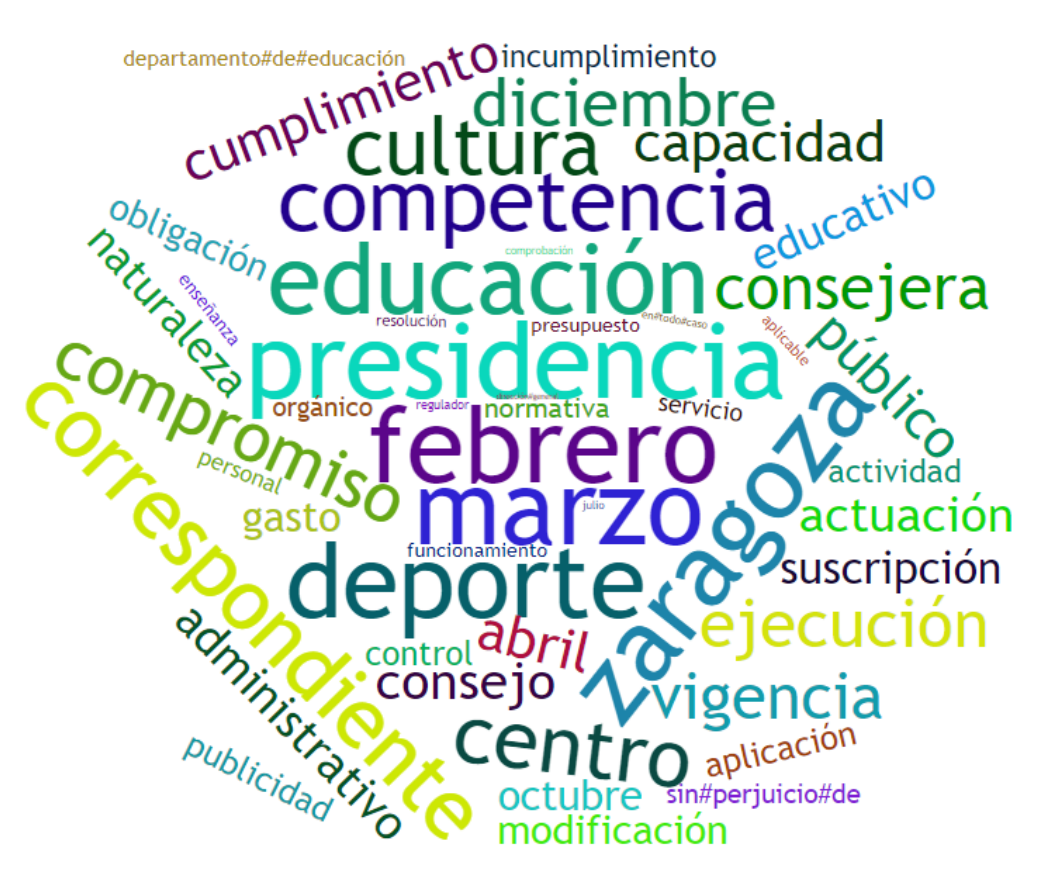

Figura 7. Nube de palabras relevantes

<span id="page-6-1"></span>La pestaña *Personas, organizaciones y lugares* [\(Figura 8\)](#page-7-0) ofrece la representación gráfica, y mediante porcentajes, de esta información en los convenios seleccionados. Al pasar el ratón por encima de los gráficos, se visualizan los detalles numéricos de cada porción.

Al igual que en la nube de palabras, cuando se pulsa sobre una persona, organización o lugar, se añade como un nuevo filtro de búsqueda y los convenios seleccionados se actualizan.

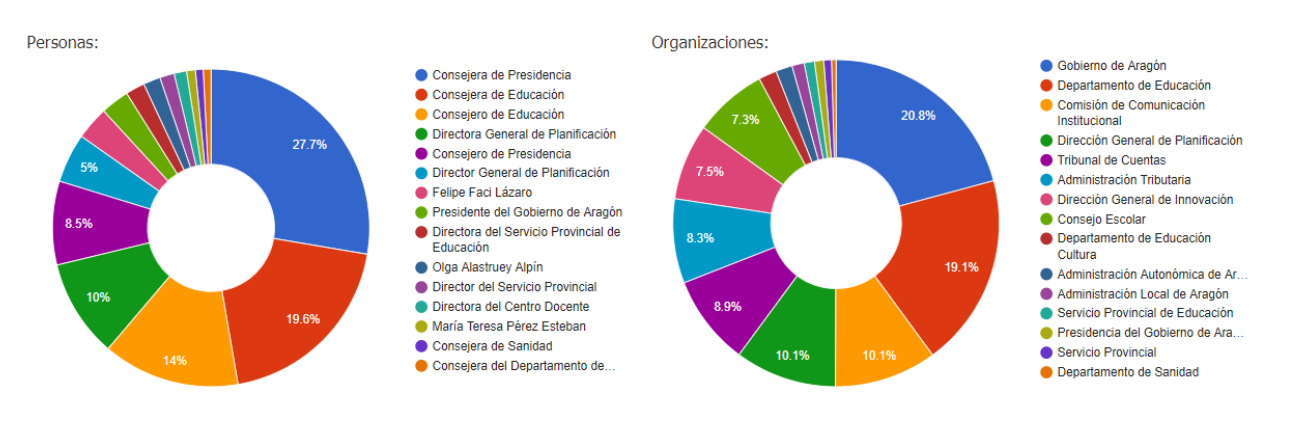

Figura 8. Representación gráfica de entidades

<span id="page-7-0"></span>Por último, la pestaña *Mapa Categorías* [\(Figura 9\)](#page-7-1) es una representación gráfica del árbol de categorías visible en la zona de búsqueda y muestra de forma jerárquica la distribución de los convenios de acuerdo a las diferentes categorías temáticas existentes. El área que ocupa cada categoría es proporcional a la cantidad de convenios clasificados en ella.

Al igual que sucede en los otros dos tipos de representaciones gráficas, cuando se pulsa sobre una de las categorías, se añade como un nuevo filtro de búsqueda y los resultados se actualizan.

| Conceptos relevantes |                              | Personas, Organizaciones, Lugares |                      |                                     |  | <b>III</b> Mapa Categorías |  |                                                 |                                |                        |                             |                                                    |  |
|----------------------|------------------------------|-----------------------------------|----------------------|-------------------------------------|--|----------------------------|--|-------------------------------------------------|--------------------------------|------------------------|-----------------------------|----------------------------------------------------|--|
| Categorias           |                              |                                   |                      |                                     |  |                            |  |                                                 |                                |                        |                             |                                                    |  |
|                      |                              |                                   |                      |                                     |  |                            |  |                                                 | Legislación y Justici          |                        | Empresa comercio y asociaci |                                                    |  |
|                      | Cultura ocio y turismo (686) |                                   | Deporte (686)        | Educación investigación y d         |  |                            |  | Derechos y Servicios Medio rural agricultu      |                                |                        | Universidad (298)           |                                                    |  |
|                      |                              |                                   |                      |                                     |  |                            |  |                                                 | Seguridad (310)                | Economía (291)         |                             |                                                    |  |
|                      | Cultura y ocio (686)         |                                   |                      | Atención social y dependencia (675) |  |                            |  | Infraestructuras transportes y carreteras (415) |                                | Seguridad social (280) |                             |                                                    |  |
|                      |                              |                                   |                      |                                     |  |                            |  | Empleo y trabajo (369)                          | Empresa (287)                  | Vivienda (276)         |                             |                                                    |  |
|                      | Educación (686)              |                                   | Medio ambiente (652) | Sector público (652)                |  | Jrbanismo e i              |  |                                                 |                                |                        | Tran                        | Demogr                                             |  |
|                      |                              |                                   |                      |                                     |  |                            |  | Administración electrónica (                    | Hacienda (286) Investigación y |                        | Cien<br>Turi                | <b>Salud (35)</b><br>Act En<br>Alim.<br>Bi.<br>Me= |  |

<span id="page-7-1"></span>Figura 9. Mapa de categorías